# **SH5K-30 iSolarCloud Commissioning Guide**

#### *Disclaimer*

*The material in this document has been prepared by Sungrow Australia Group Pty. Ltd. ABN 76 168 258 679 and is intended as a guideline to assist solar installers for troubleshooting. It is not a statement or advice on any of the Electrical or Solar Industry standards or guidelines. Please observe all OH&S regulations when working on Sungrow equipment.*

The **SH5K-30** inverter commissioning is straight forward and simple and, can be configured using the iSolarCloud App as well. This document explains the steps of commissioning the inverter and mentions how to set other key parameters using the local access function of the iSolarCloud App.

### **Step 1: Local Login**

Login to the inverter locally by clicking "**Local Access**" under "**More**" or on the bottom right of the home page. The app will be directed to the local access page.

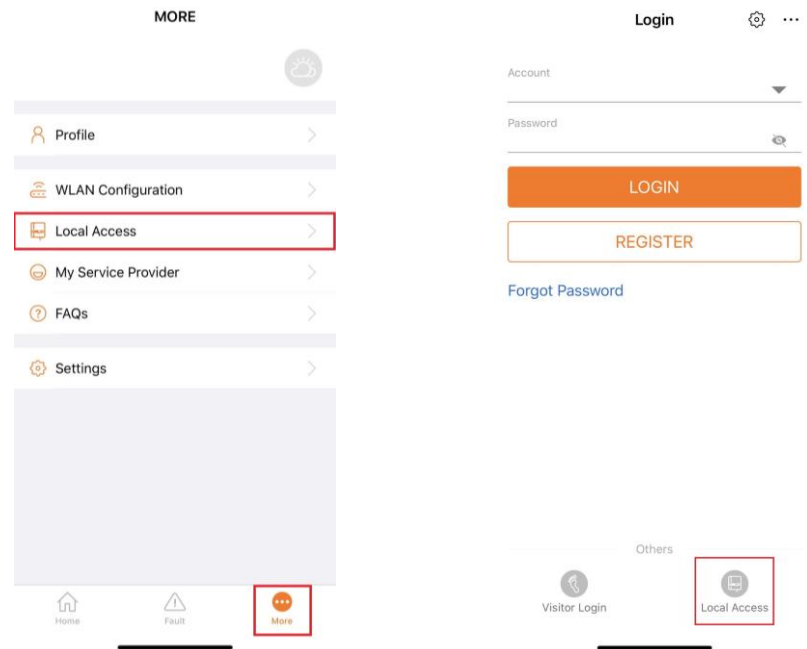

Figure 1 Local Access Login

Before proceeding, you will need to connect to the **SG-xxxx** Wi-Fi in your Wi-Fi. If requested for a password, simply enter the SN of the dongle.

GD\_202102\_SH5K-30\_iSolarCloud Commissioning Guide\_V1.0 example of 5 page 1 of 5

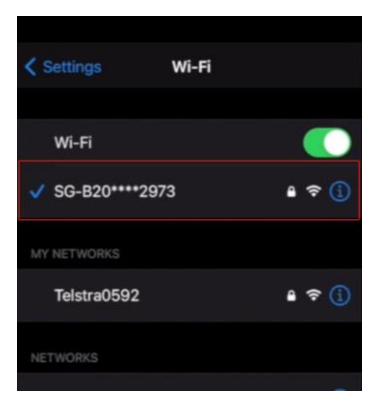

Figure 2 WLAN Connection

Once connected, head back into the app and click on WLAN. Once selected, the SN of the inverter will be visible on the top right with a tick next to it. You can then proceed to login as the "**admin**" with password "**pw8888**".

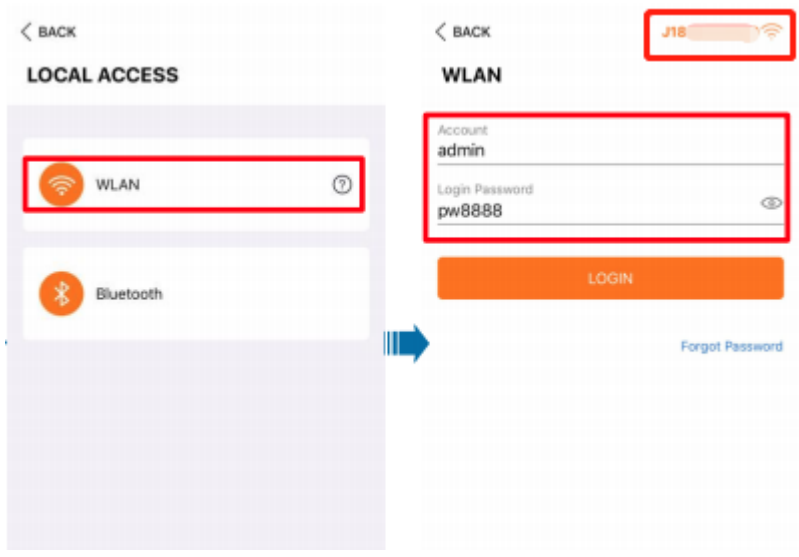

Figure 3 WLAN Login

## **Step 2: Initial Configuration**

Once logged in via WLAN for the first time, the "**Initial Protection Parameter**" option will appear. Here, you will be able to change the various initial setting for the inverter. These include:

- **Country / Region**
- **DNSP Settings**
- **Existing Inverter**
- **Feed-In Limitation (Export)**
- **Backup Mode**
- **Volt-Var Settings**

GD\_202102\_SH5K-30\_iSolarCloud Commissioning Guide\_V1.0 example 2 of 5

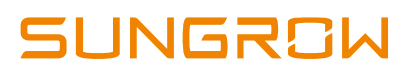

Firstly, the "Country/Region" can be set to "**Australia**" and click complete.

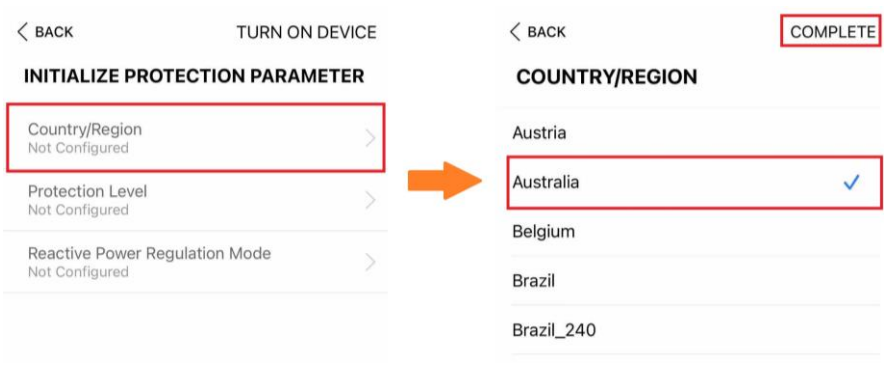

Figure 4 Country Setting

Once the country is set, the option to select the **Network Service Provider** will become available. Here the relevant grid can be selected and **Grid Type** as well. Grid type may differ from grid companies.

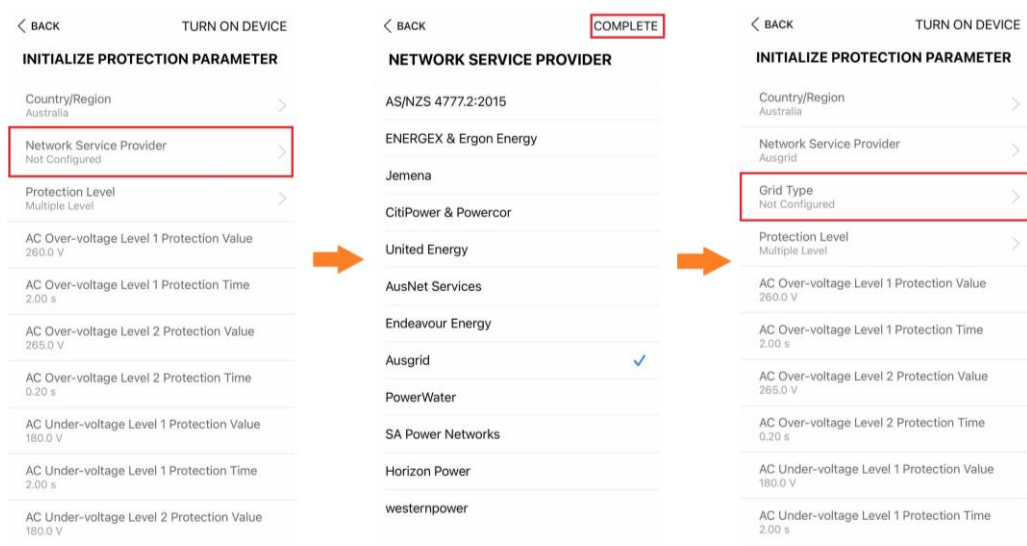

Figure 5 DNSP Settings

After setting the DNSP, the relevant grid parameters will be set on the inverter. Thereafter, the existing inverter, export and backup settings can be configured.

Existing inverter refers to **any other inverter on site**. The rated power of the other inverter must be set. The feed-in limitation must be the total export limit of the site. If backup circuits have been connected, the backup mode must be enabled.

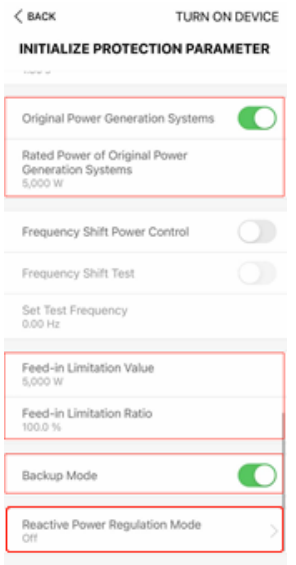

Figure 6 Remaining Settings

Finally, if required, **Volt-Var** Settings can be configured through the "Reactive Power Regulation Mode". Select "**Pf**" for a certain power factor or "**Q(u)**" to adjust the Volt-Var settings. The different voltage and reactive power ratio can be entered according to the local DNSP's requirement.

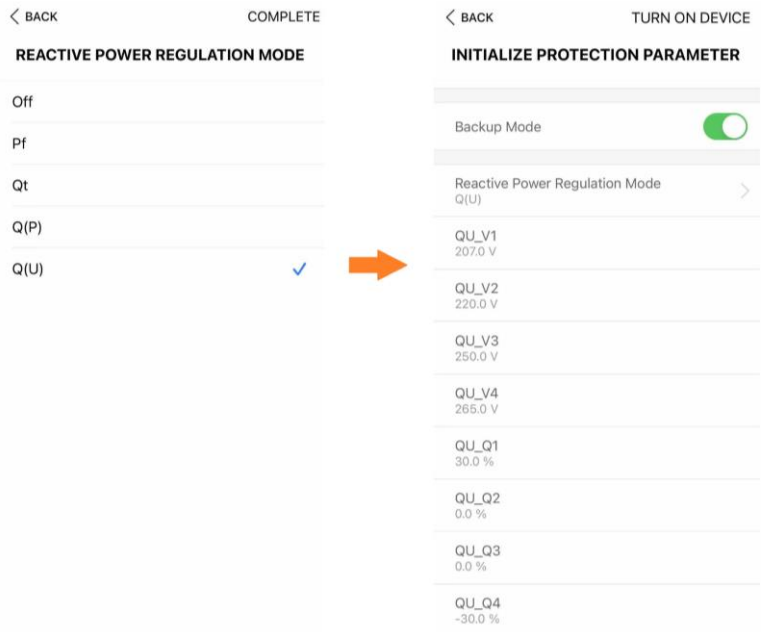

## Figure 7 Volt-Var Settings

GD\_202102\_SH5K-30\_iSolarCloud Commissioning Guide\_V1.0 example of 5 page 4 of 5

### **Step 3: Other Parameters**

The 10-min over-voltage setting can be adjusted under "**Protection Parameters**" under settings.

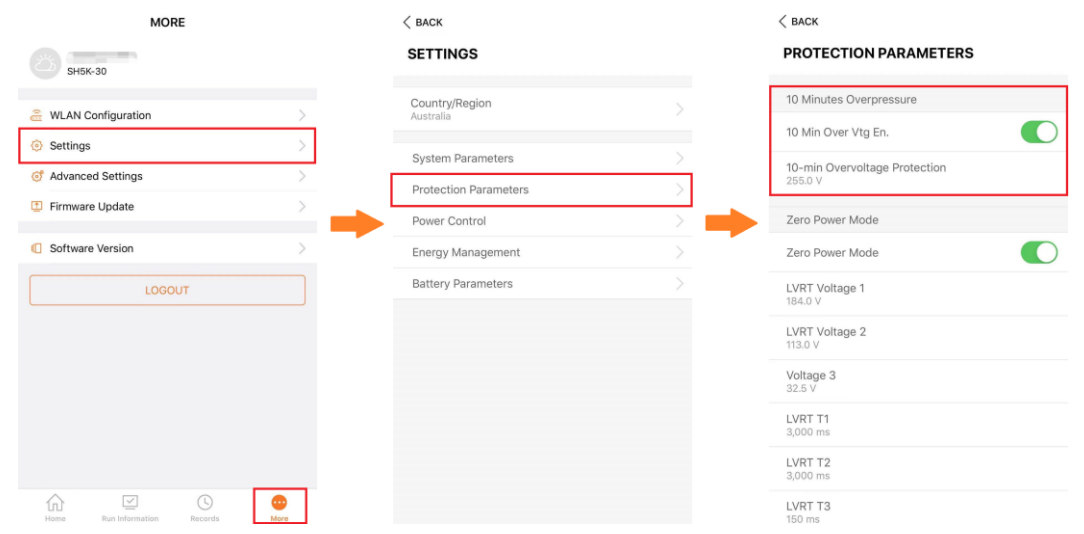

Figure 8 Date and Time

The protection level can be adjusted and set according to the local DNSP's requirement.

To access any initial parameters after commissioning, please refer to the table below. The main settings menu can be found under "**Settings**" under the "**More**" tab.

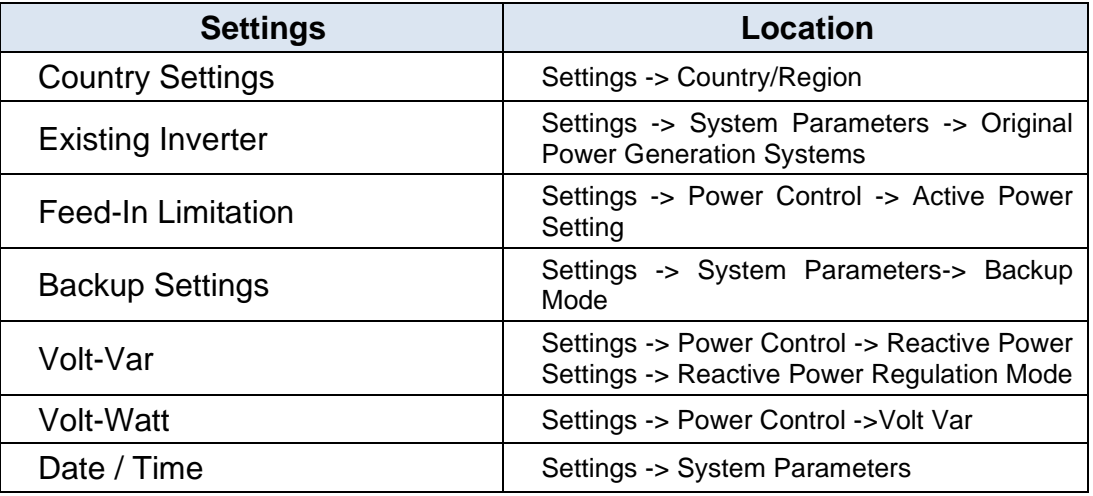

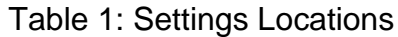

If the issue persists after following above procedures, please take photos testing on site and contact Sungrow Service Department on 1800 786 476 or email to [service@sungrowpower.com.au.](mailto:service@sungrowpower.com.au)

GD\_202102\_SH5K-30\_iSolarCloud Commissioning Guide\_V1.0 example of 5 of 5